# **4.3.6.17. Остатки оборудования**

(i)

**В статье описывается назначение и перечень данных в отчете «Остатки оборудования» в конфигурации «Агент Плюс: Управление дистрибуцией».**

### **Применение отчета «Остатки оборудования»**

В отчете формируются данные о местоположении торгового оборудования на складах и в торговых точках, которые были определены в документах [«Оприходование оборудования»,](https://agentplus.tech/pages/viewpage.action?pageId=73531431) [«Перемещение оборудования»](https://agentplus.tech/pages/viewpage.action?pageId=73531522), [«Списание оборудования».](https://agentplus.tech/pages/viewpage.action?pageId=73531433) Отчет можно использовать при ведении [учета оборудования](https://agentplus.tech/pages/viewpage.action?pageId=67732482) в конфигурации **«Агент Плюс: Управление дистрибуцией» (УД)**.

#### **Назначение отчета «Остатки оборудования»**

- Анализ данных по количеству и размещению оборудования в торговых точках всей торговой и дистрибьюторской сети.
- Применение данных для других аналитических отчетов и справок.
	- **«Местонахождение»**
	- **«Торговое оборудование»**
	- **«Серийный номер»**
	- **«Количество»**
	- **«Остаток»**

#### Чтобы сформировать отчет, откройте в разделе **«Планирование и контроль» «Отчеты»** и выберите **«Остатки по оборудованию»**.

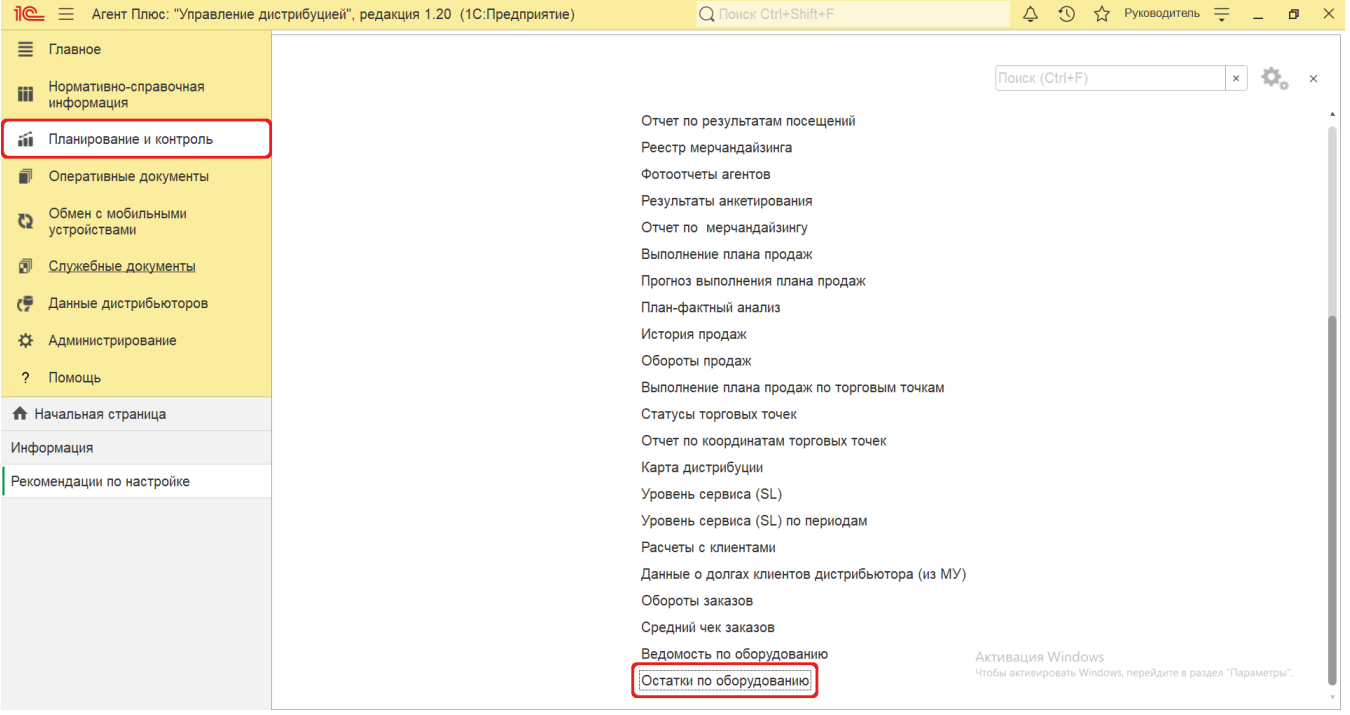

#### **Внешний вид**

В верхней части окна отчета «Остатки оборудования» находятся [системные кнопки управления](https://agentplus.tech/pages/viewpage.action?pageId=47647551) и поле настроек, ниже отображается информация в колонках табличной части.

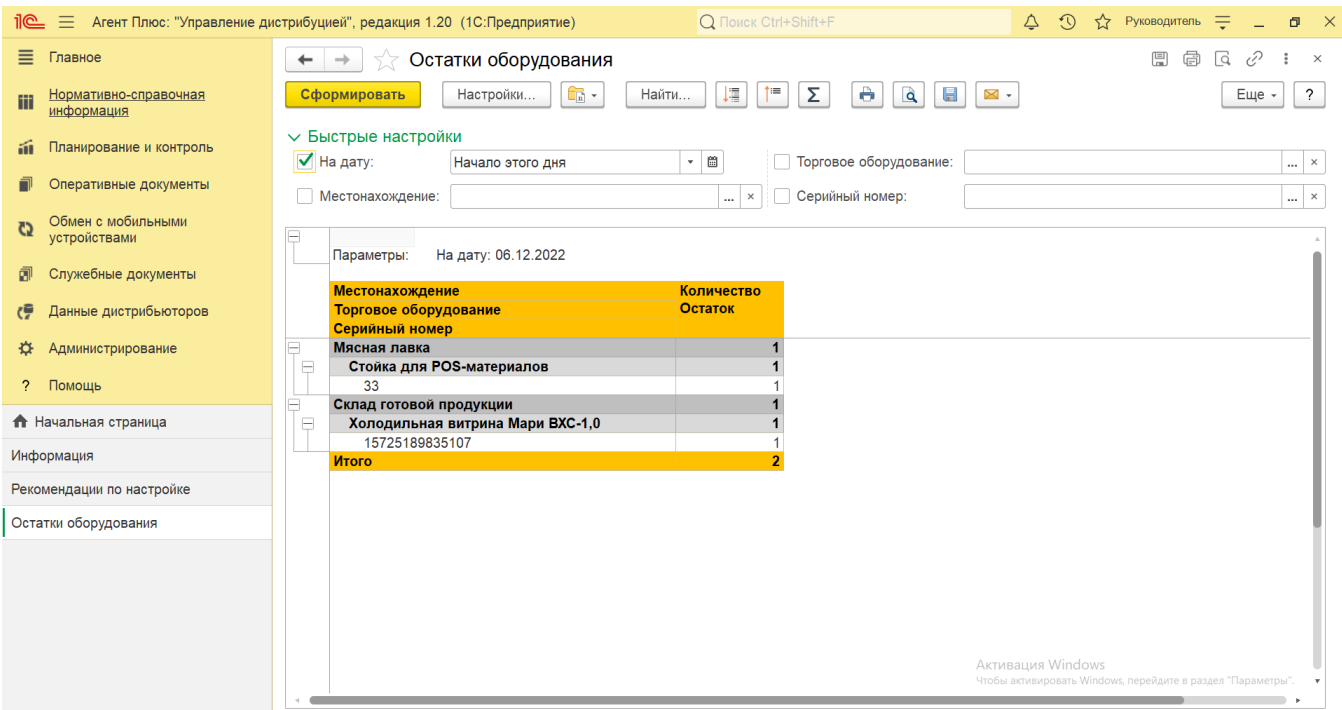

## **Настройки**

Заполните необходимые параметры на панели **«Быстрые настройки»** для формирования нужных сведений в отчете «Остатки оборудования»:

• «На дату» – укажите даты, по которым будет сформирован отчет. Нажмите кнопку в виде календарика **для выбора** даты начала либо кнопку выбора и укажите нужное значение в списке.

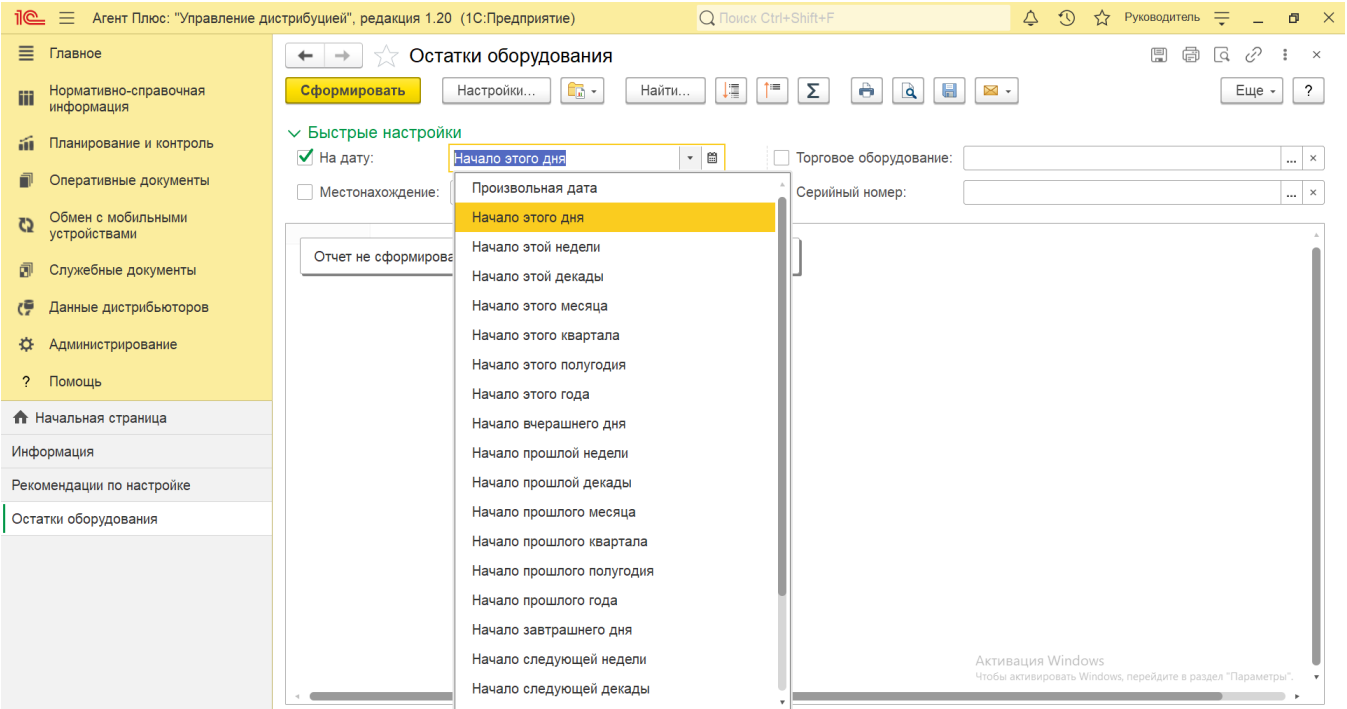

**«Местонахождение»** – укажите источник данных. Для этого нажмите кнопку выбора и в окне **«Выбор типа данных»** нажмите кнопку **«ОК»**. После выбора **«Склад»** откроется справочник [«Склады»,](https://agentplus.tech/pages/viewpage.action?pageId=56135246) где можно указать одно или несколько значений и нажать кнопку **«Выбрать»**. После выбора **«Торговая точка»** откроется справочник [«Торговые точки»](https://agentplus.tech/pages/viewpage.action?pageId=47647600), где можно указать одно или несколько значений и нажать кнопку **«Выбрать»**. Можно сформировать отчет по оборудованию в определенной точке продаж и на складе или на всех складах и торговых точках; ограничений по данному параметру нет. После подбора необходимо в окне «Местонахождение» включить флажок  $\;\;\checkmark\;$  в строке рядом с наименованием и нажать кнопку **«ОК»**. Если флажок не включен, то отчет формируется по всем складам и торговым точкам, в которых числится торговое оборудование.

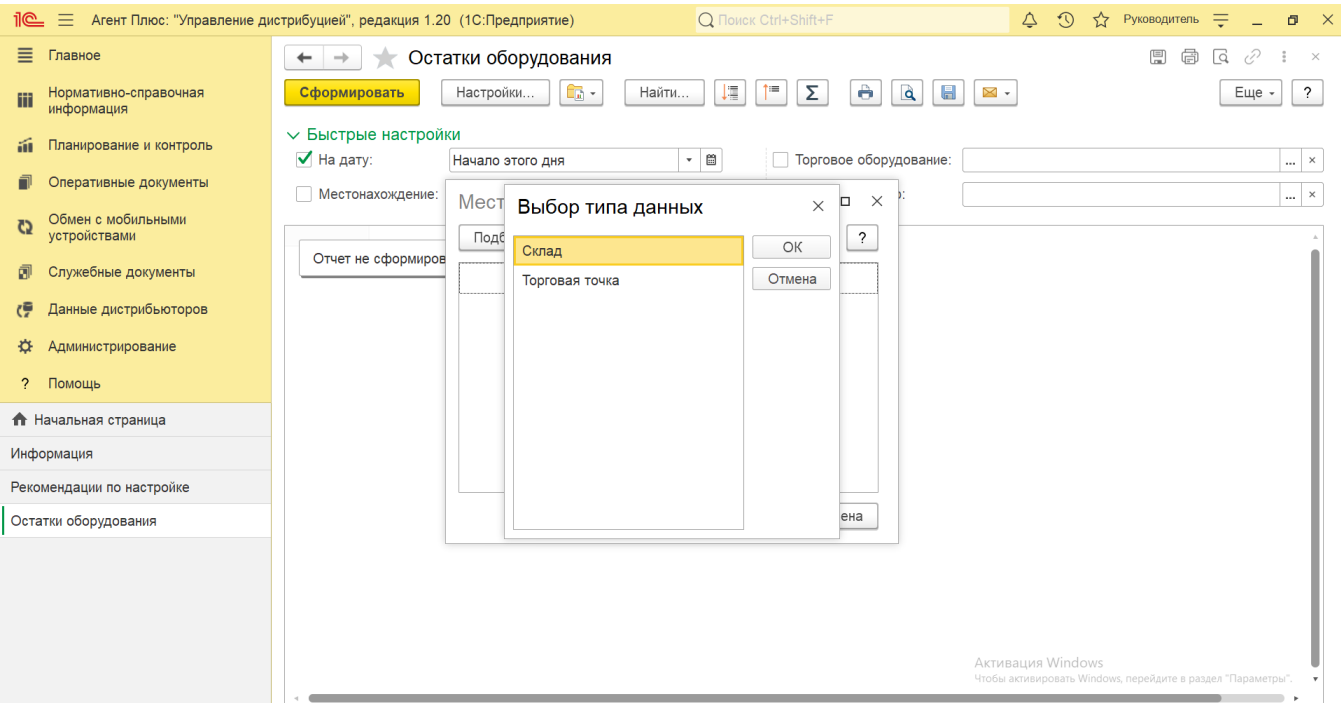

**«Торговое оборудование»** – укажите значение из справочника [«Торговое оборудование»,](https://agentplus.tech/pages/viewpage.action?pageId=67732506) если требуется сформировать отчет по определенному оборудованию или нескольким позициям. Для этого нажмите кнопку выбора и в открывшимся окне нажмите кнопку **«Подбор»**. После выбора материалов и оборудования необходимо в окне «Торговое оборудование» включить флажок <sup>√</sup> в строке рядом с наименованием и нажать кнопку **«ОК»**. Если флажок не включен, то отчет формируется по всему торговому оборудованию, которое числится на складах и торговых точках.

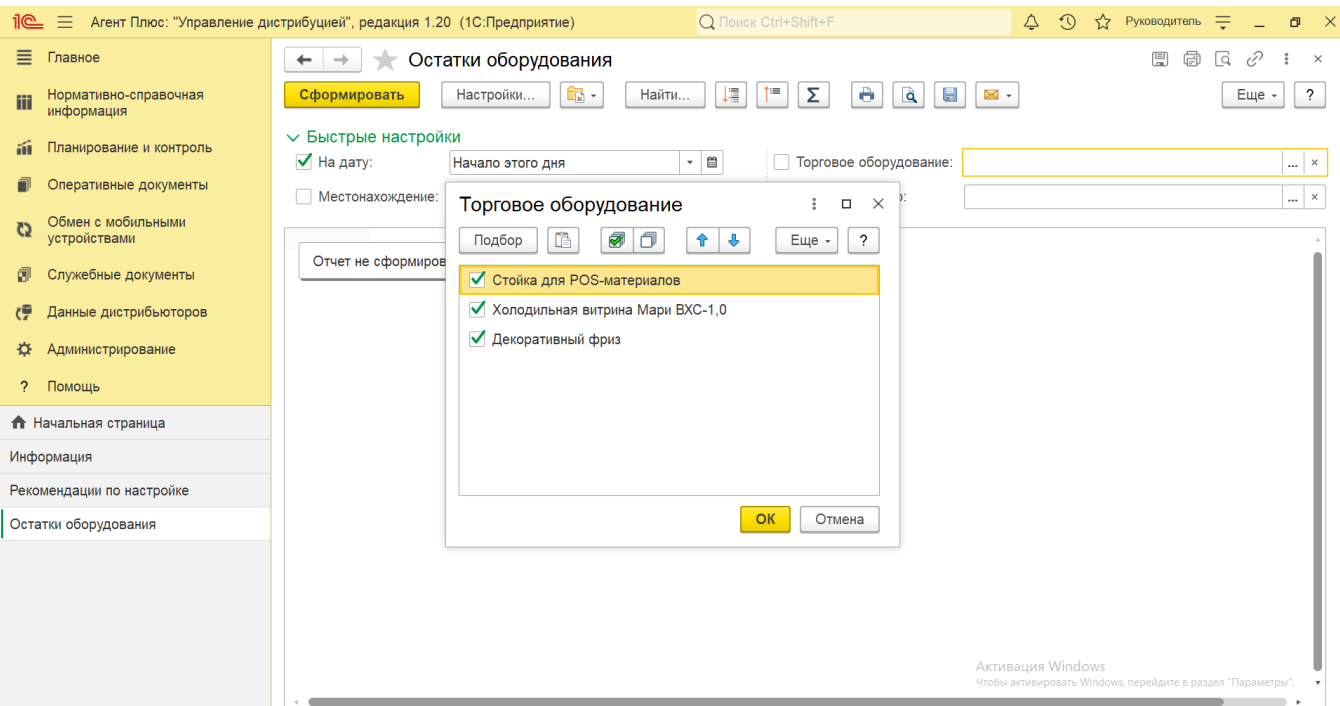

**«Серийный номер»** – укажите для отбора значение из справочника [«Серийные номера торгового оборудования»](https://agentplus.tech/pages/viewpage.action?pageId=67732528), если требуется сформировать отчет по определенному номеру или нескольким. Для этого нажмите кнопку выбора и в открывшимся окне нажмите кнопку **«Подбор»**. После выбора номер(а/ов) необходимо в окне «Серийный номер» включи ть флажок в строке рядом с наименованием и нажать кнопку **«ОК»**. Если серийный номер был присвоен торговому оборудованию, то он отображается в отчете даже если флажок отключен.

#### **Просмотр сведений и актуализация данных**

Чтобы сведения отобразились в выбранном варианте отчета «Остатки оборудования», нажмите кнопку **«Сформировать»**.

В табличной части формируются данные в колонках с наименованием в зависимости от выбранных настроек:

- **«Местонахождение»** наименование склада или торговой точки, где размещено торговое оборудование на период, указанный в настройках отчета.
- **«Торговое оборудование»** наименование торгового оборудования, которое выбрано в настройках, либо список наименований всего имеющегося оборудования.
- **«Серийный номер»** номер отображается, только если был присвоен в справочнике [«Торговое оборудование».](https://agentplus.tech/pages/viewpage.action?pageId=67732506)
- **«Количество»** количество единиц торгового оборудования на складе или в торговой точке. Данные указываются из документов [«Оприходование оборудования»,](https://agentplus.tech/pages/viewpage.action?pageId=73531431) проведенных в период, предшествующий периоду, указанному в настройках отчета.
- **«Остаток»** итоговое количество оборудования, имеющегося в наличии на складе или в торговой точке, согласно регистру накопления «Учет торгового оборудования».

Значения отображаются в ячейках, которые образуют строки.

Для удобства просмотра отчета можно скрыть панель быстрых настроек, нажав активную кнопку рядом с наименованием панели **«Быстрые настройки»**.

По умолчанию сведения в табличной части отображаются в подробном виде – все строки открыты. При необходимости их также можно скрыть, нажав значок в виде минуса **«-»**. Строки закроются, а символ заменится на значок в виде плюса **«+»**.

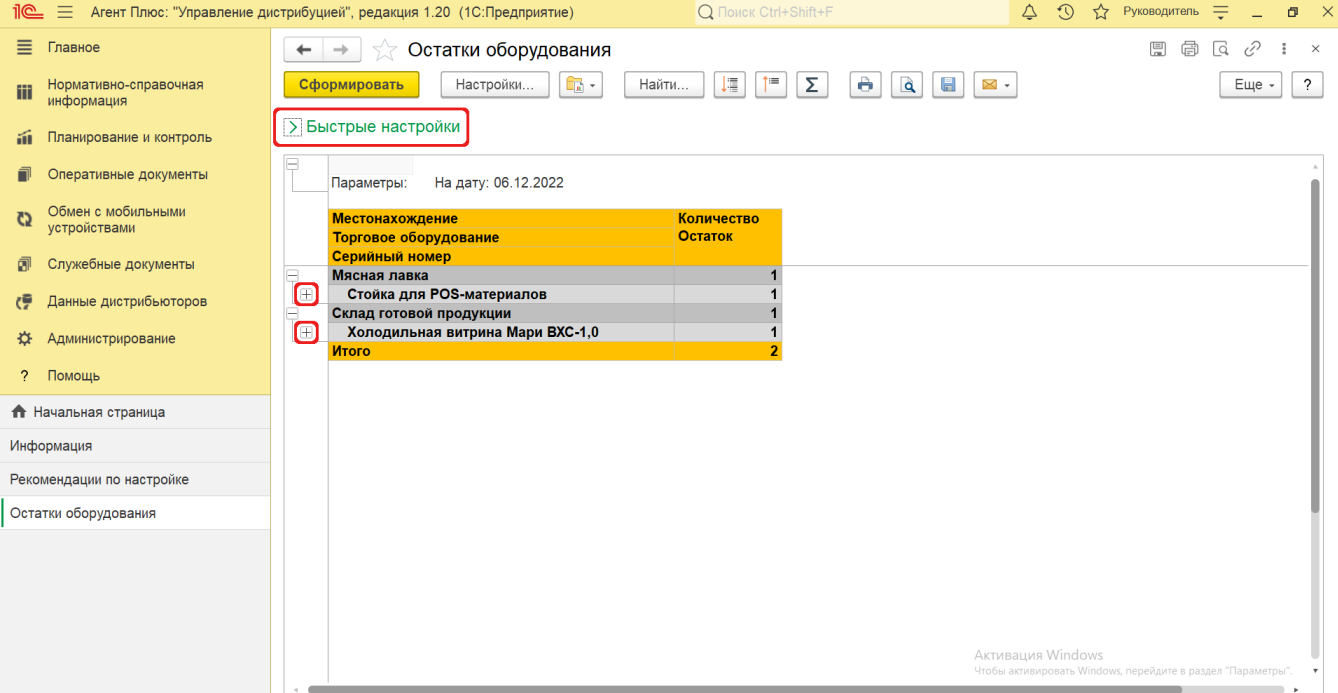

При двойном клике мыши в ячейке с наименованием доступна возможность быстрого перехода в справочники:

в колонке **«Местонахождение»** открывается карточка в соответствии с типом данных: из справочника [«Склады»](https://agentplus.tech/pages/viewpage.action?pageId=56135246) или [«](https://agentplus.tech/pages/viewpage.action?pageId=47647600) [Торговые точки»](https://agentplus.tech/pages/viewpage.action?pageId=47647600).

ē

- в колонке **«Торговое оборудование»** открывается карточка из справочника [«Торговое оборудование»](https://agentplus.tech/pages/viewpage.action?pageId=67732506).
- в колонке **«Серийный номер»** открывается карточка из справочника [«Серийные номера торгового оборудования»](https://agentplus.tech/pages/viewpage.action?pageId=67732528).

Чтобы найти определенный текст в отчете, нажмите кнопку **«Найти»**. Откроется окно «Поиск». Командная панель в окне поиска – стандартная, системная.

Чтобы открыть сразу все строки отчета, нажмите кнопку «Развернуть все группы» .

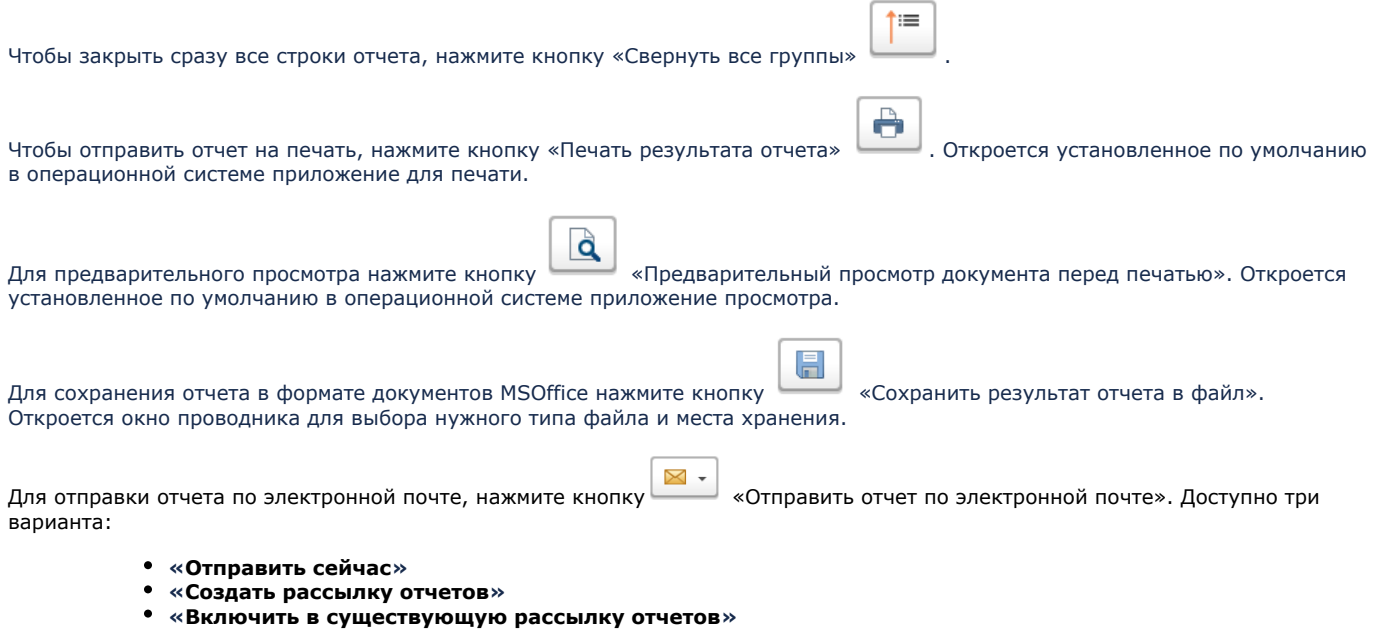

## **Связанные страницы**

[Учет оборудования](https://agentplus.tech/pages/viewpage.action?pageId=67732482)

[Справочники планирования и контроля](https://agentplus.tech/pages/viewpage.action?pageId=10551658)